1. First, connect to USA IP Address

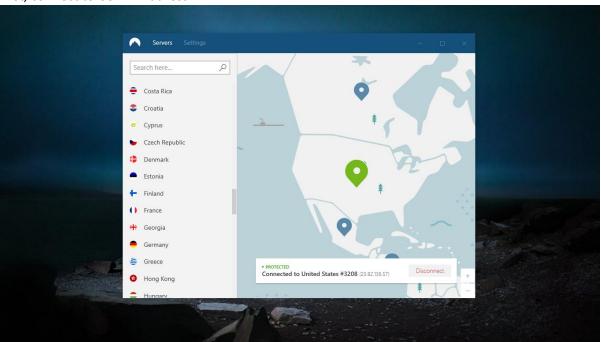

2. Open <a href="https://www.fakenamegenerator.com/">https://www.fakenamegenerator.com/</a> to generate your identitiy

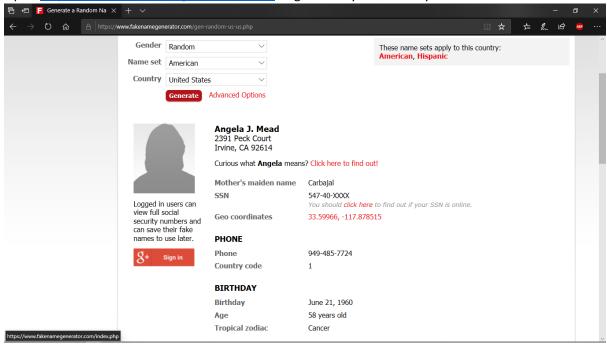

- 3. Open <a href="https://www.valleycollege.edu/admissions-financial-aid/admissions-records/admissions/application.php">https://www.valleycollege.edu/admissions-financial-aid/admissions-records/admissions/application.php</a>
  - click "Apply Now"
  - then "Create Account"

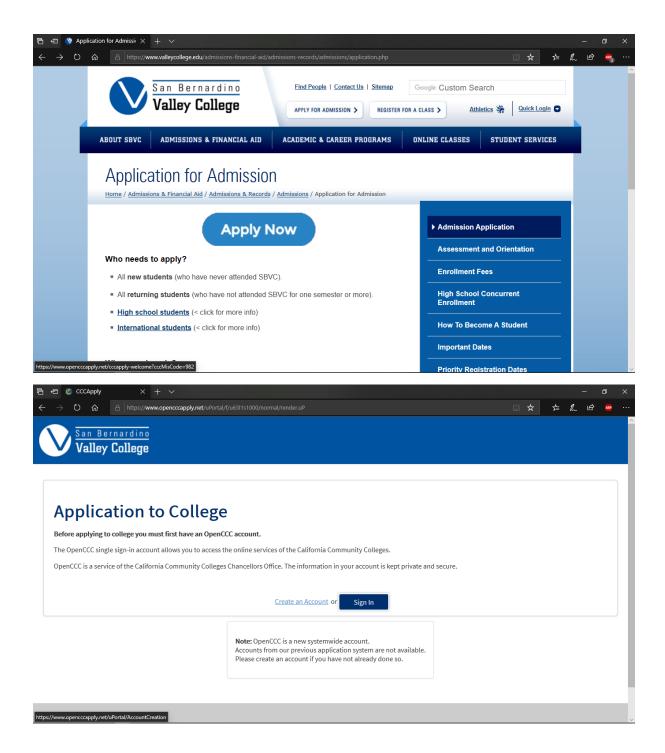

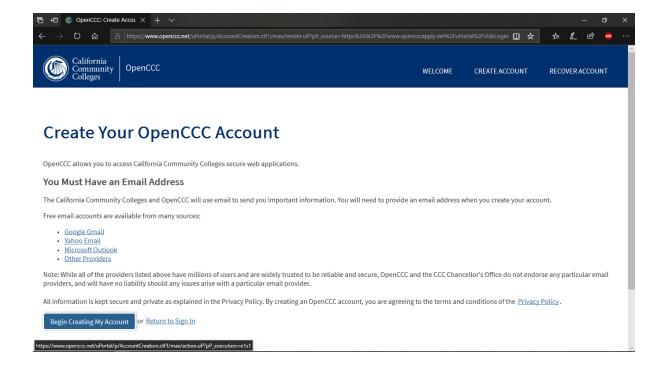

4. fill in the form www.fakenamegenerator.com

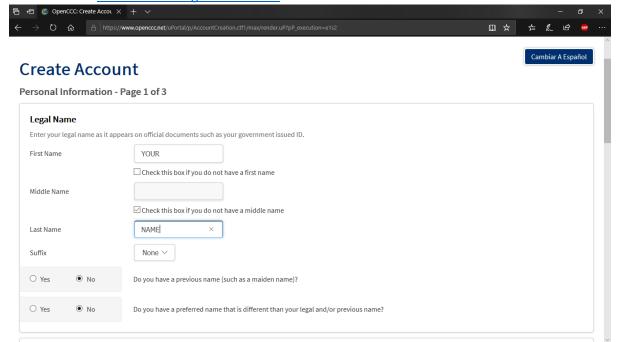

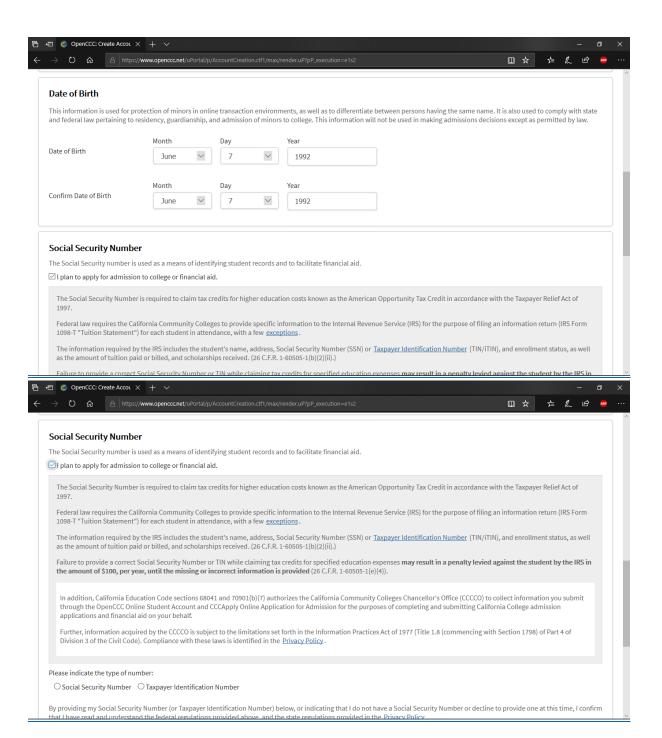

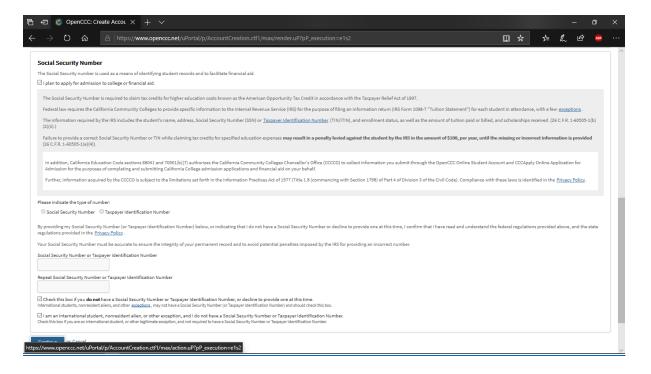

5. fill the email address with your active email

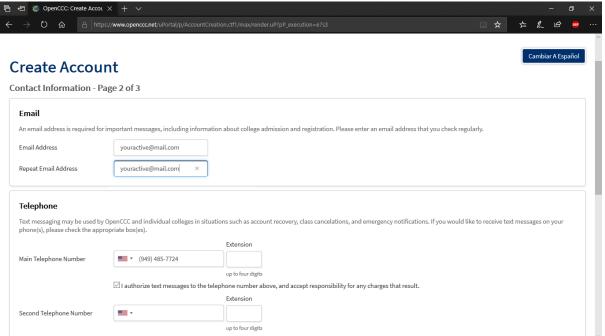

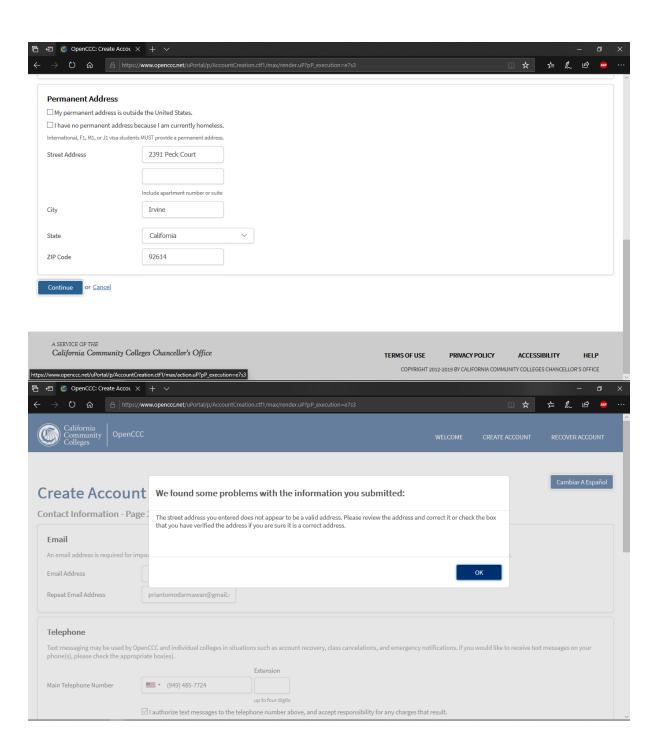

6. check the tick box "I have verified....."

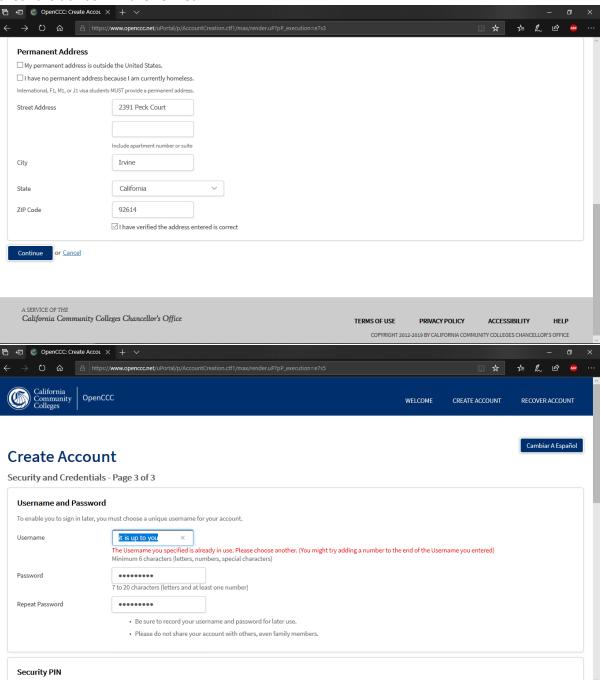

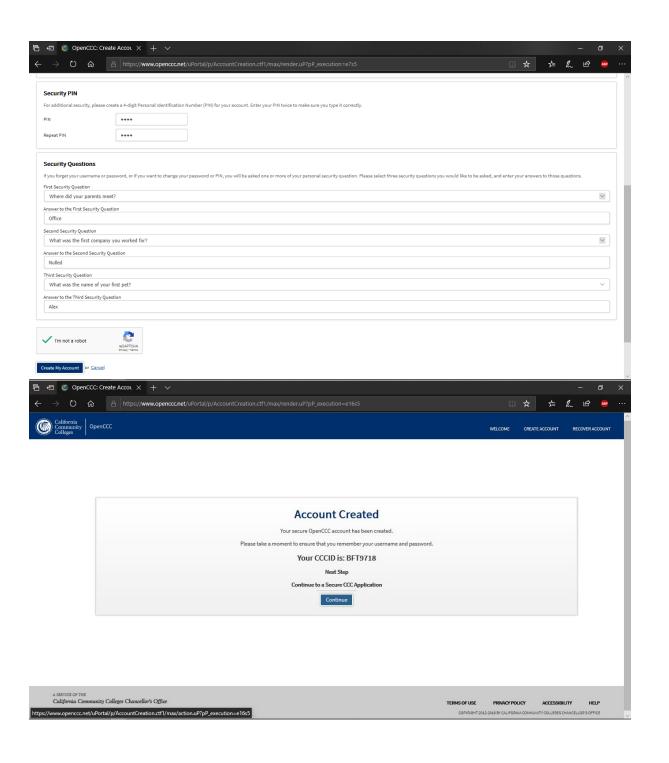

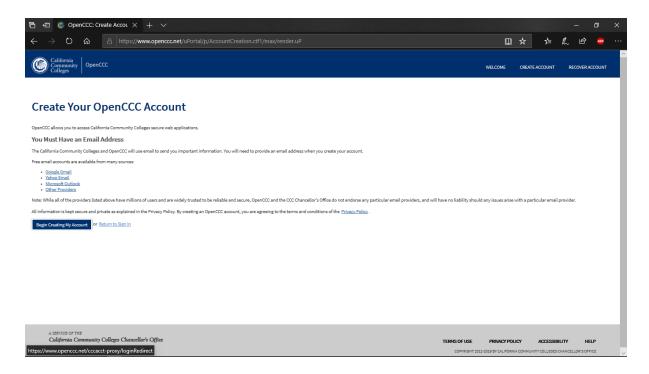

7. Click "Start A New Applications" then fill the form like this pictures

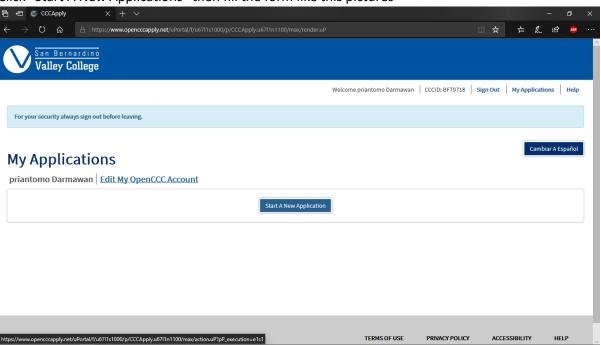

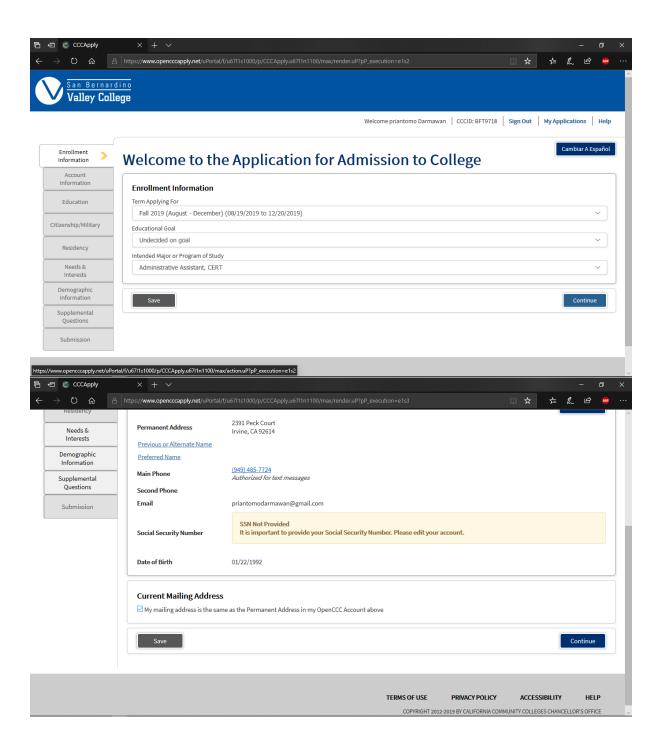

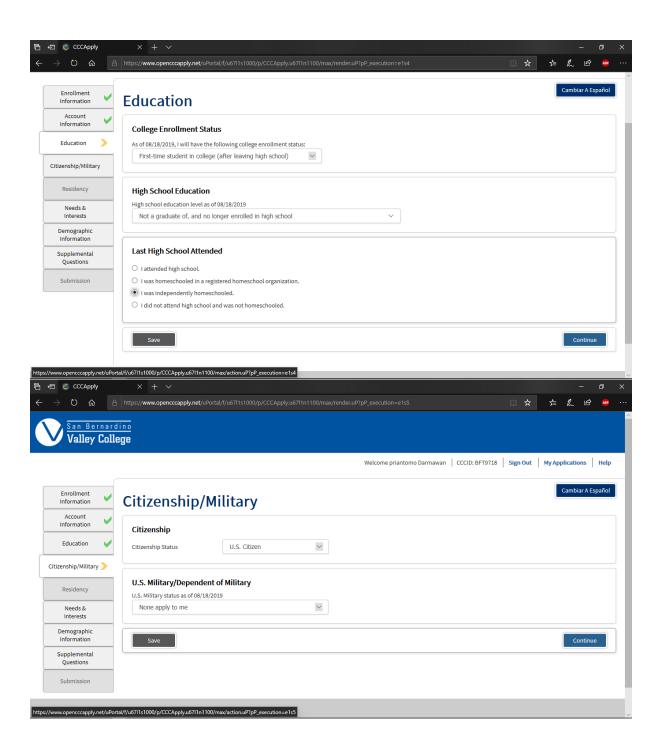

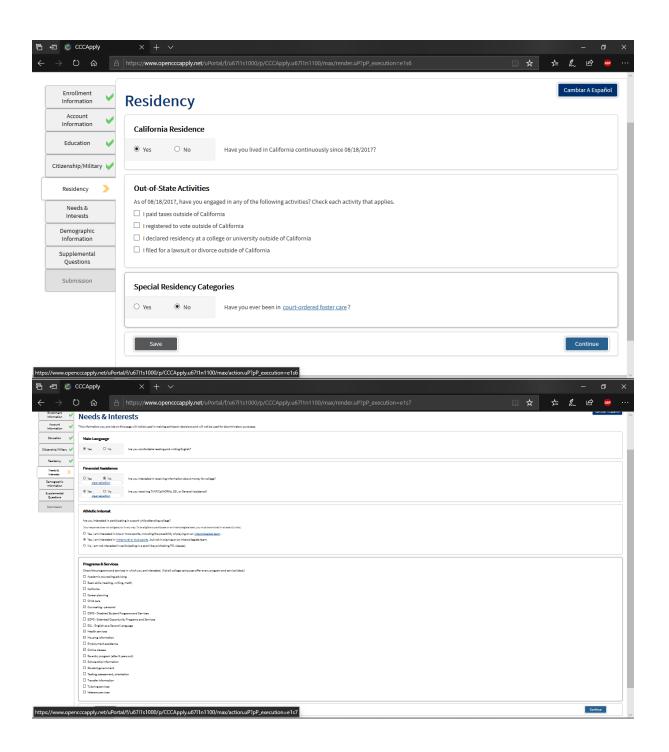

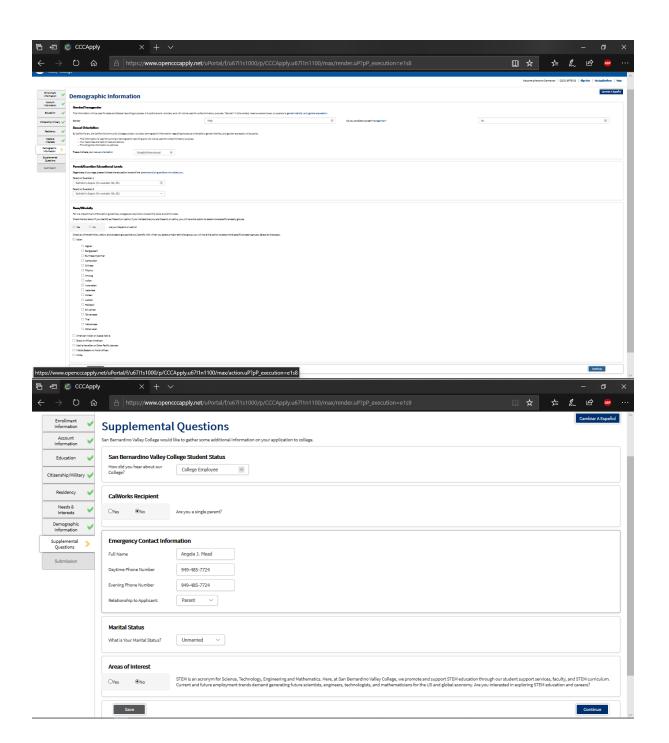

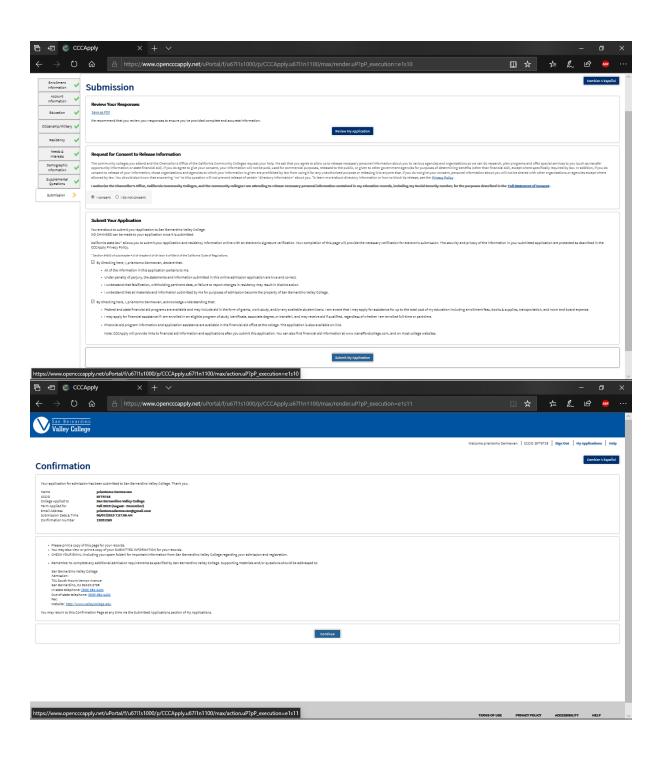

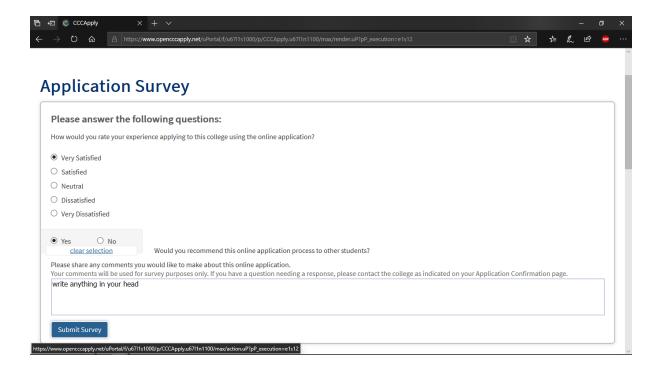

8. After complete, you will get 3 emails at the same time as the following picture. Just ignore the contents, all you have to wait for is

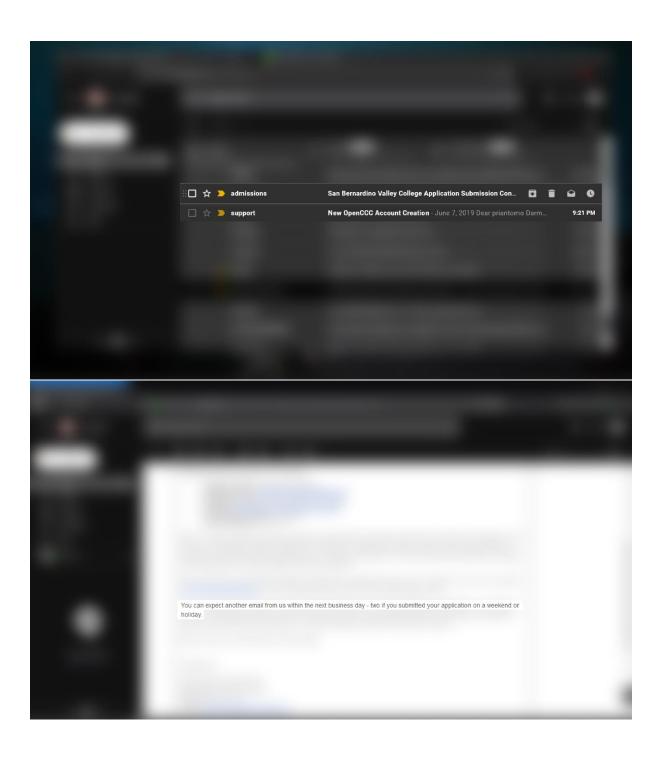

9. The email that you are waiting for

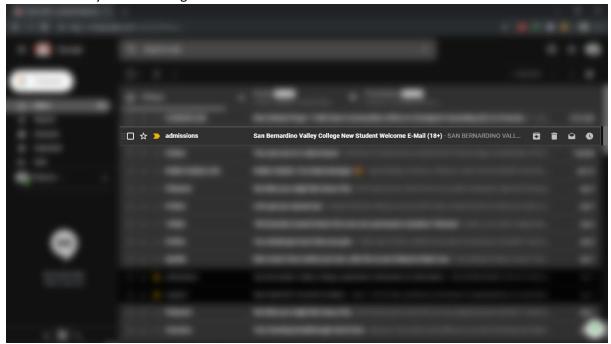

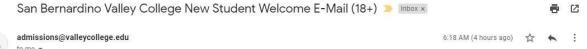

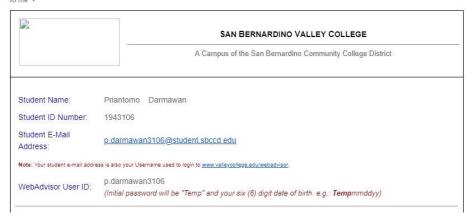

10. After that you should change your password at <a href="http://www.valleycollege.edu/webadvisor">http://www.valleycollege.edu/webadvisor</a>

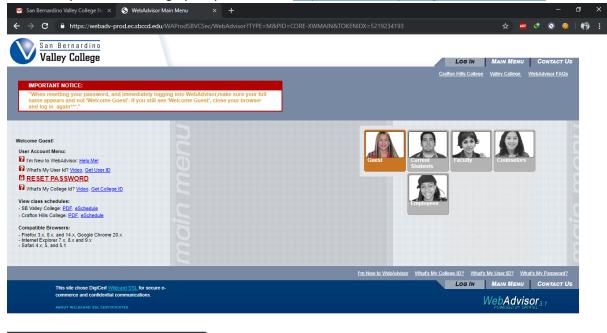

11. Fill it with the earlier data you put in when create account and for college id, fill it with student id (see in your last email)

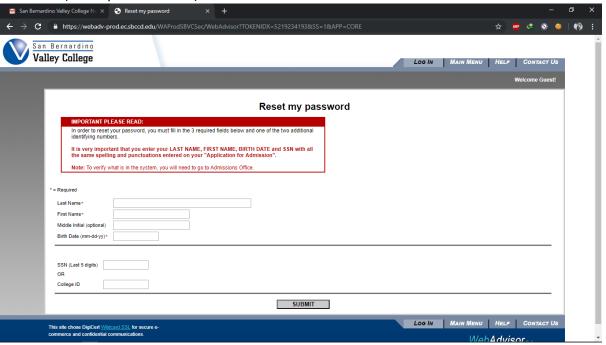

12. After that you will get the temporary password for log in, so click log in and use WebAdvisor User ID from your email and use temporary password

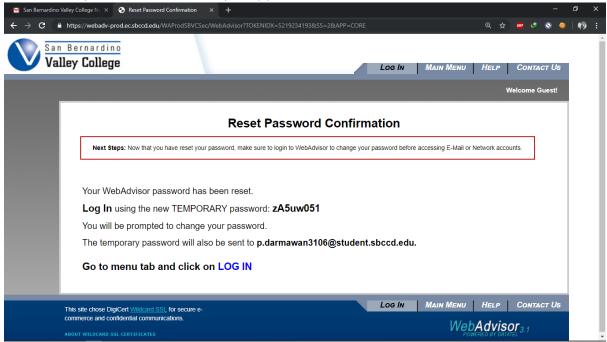

13. If have change your password, Finally, you can login to google drive using your edu email

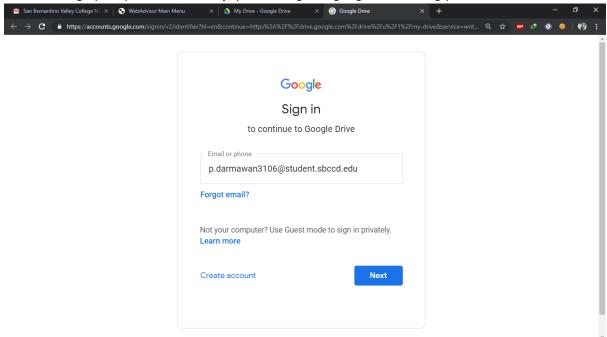

14. Just accept and done. Now you have unlimited google drive storage.

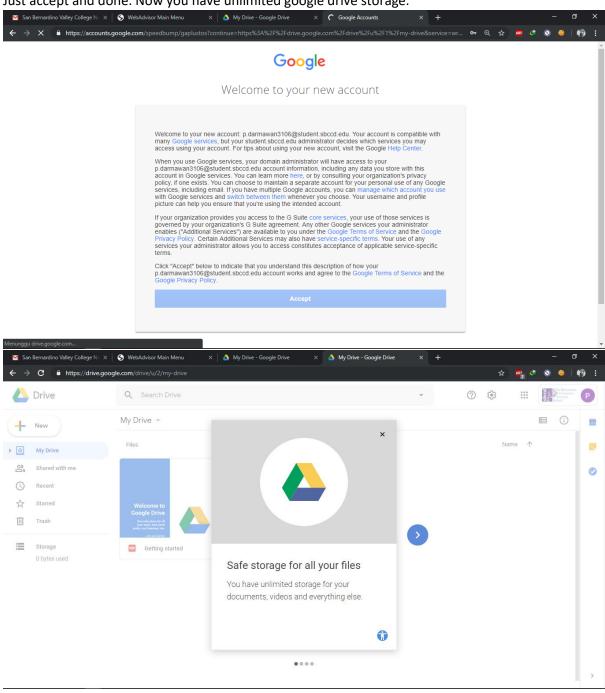